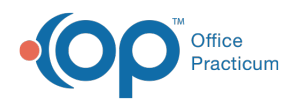

# Edit a Nurse Visit Template

Last Modified on 07/28/2021 4:10 pm EDT

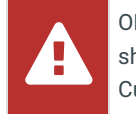

OP sets **all defaults to share all information**. Any individual decisions by Practice-users to restrict information sharing (access, use, or exchange) are the responsibility of the Practice in the implementation of its 21st Century Cures Act Information Blocking policies and procedures for its Practice and patients.

Version 14.19

### **Path: Clinical tab > Encounter Templates**

## **Overview**

You will have an understanding of the content of a typical nurse visit template. You will be instructed on methods of customization to ensure the templates reflect the workflow of the practice.

- 1. Click the **Clinical** tab and select**Encounter Templates**. The Encounter Template Editor displays.
- 2. Click the **plus** to expand System : Nursing Visits.

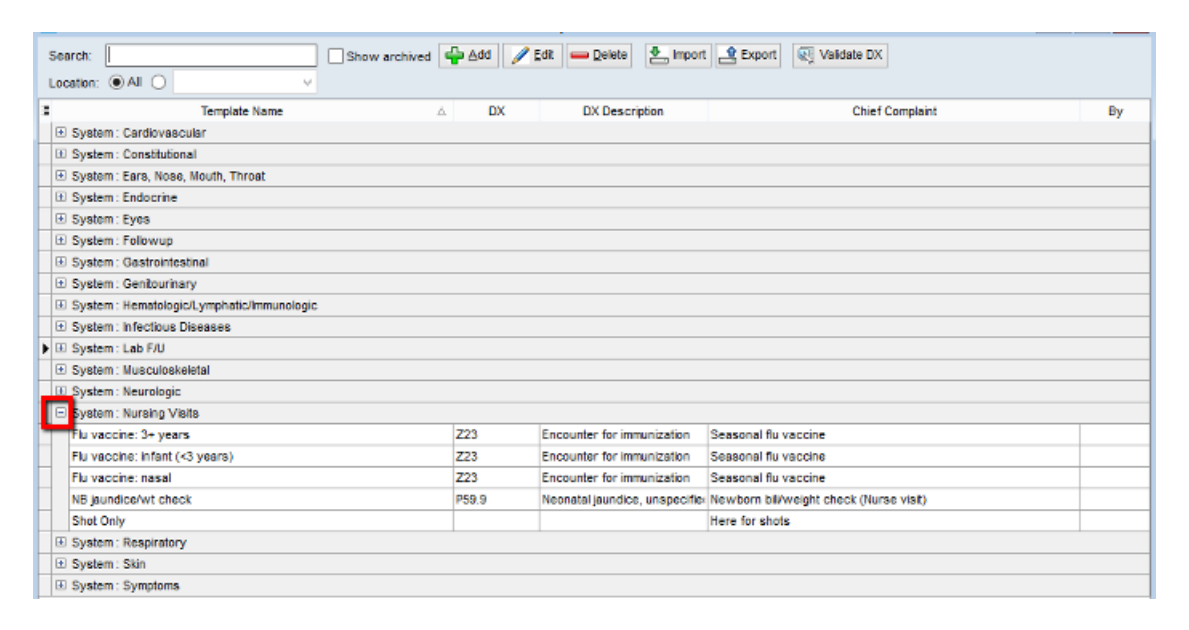

- 3. Select a template and click the**Edit** button or double-click to open.
- 4. Click the **Edit** button.
- 5. Review the template properties in the table below

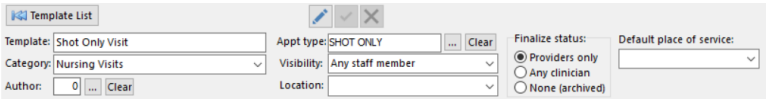

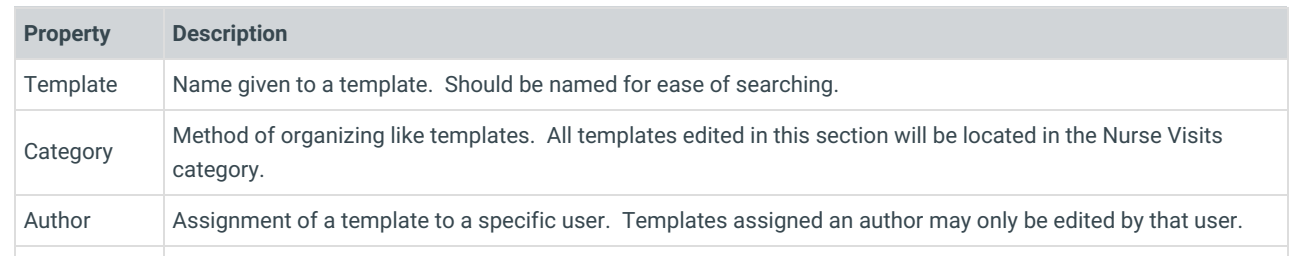

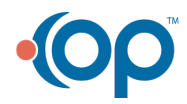

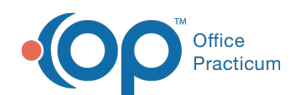

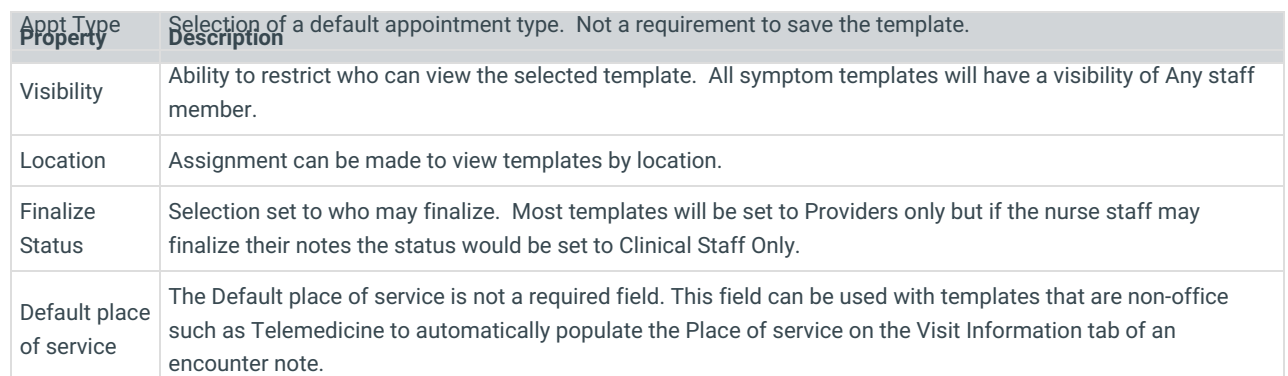

- 6. Click the **Encounter Note** tab if not already selected.
- 7. Review the CC field. Click into the text field to add or edit text of use the **Phrase Construction** button **to** to insert phrases.
- 8. Review the HPI field. Click into the text field to add or edit text or use the **Phrase Construction** button **the state of** to insert phrases.
- 9. Review the fields of the Encounter Note tab.

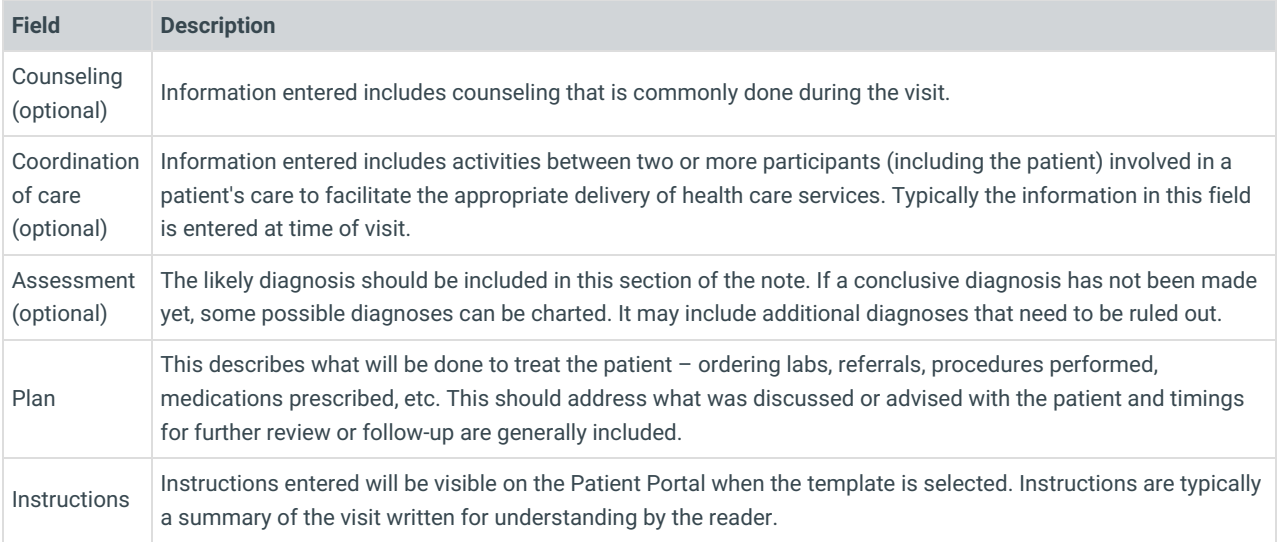

- 10. (Optional) Add a diagnosis code.
	- a. Click the **Add** button.

푸 **Note**: Selectthe **Prim?** checkbox when the diagnosis code involves laterality, severity. You can add multiple Primary Diagnosis codes that will create a pop-up when the template is applied to select the most specific code for that visit.

- b. Click into the ICD10 Description field and click the**Search** button. The ICD10 search window displays.
- c. Enter a description or code in the ICD10 Code/Description field and select the diagnosis code.
- d. Click into the SNOMED Description field, begin typing and click the**Search** button. Select the SNOMED code.
- e. Click the **Save** button.
- 11. Click the **Detailed ROS** tab. Set the ROS Questions/Symptoms using the table definitions below.

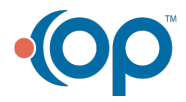

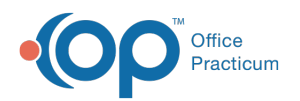

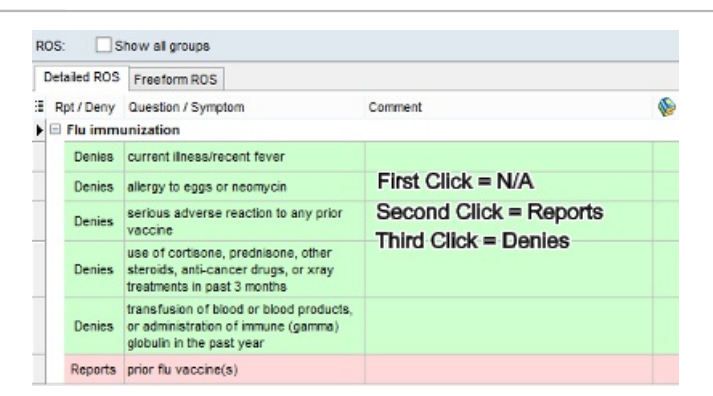

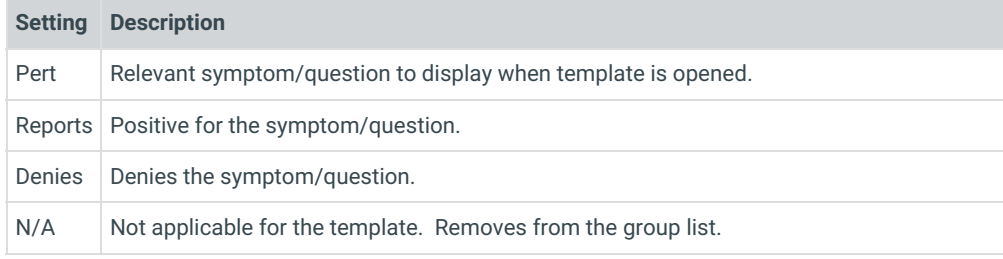

**Note**: Select the **Show all groups** checkbox to see other Review of System groups.

12. For detail information on the Orders/Workflow tabs, select from the list below.

- Medications
- Diag Tests
- Immunizations
- Resources
- Surveys
- Followup
- Other Tasks

13. (Optional) Click the **Procedures** tab. For detail information click**here.**

14. Click the **Save** button.

Version 14.10

#### **Utilities > Manage Clinical Features > Encounter Template Editor**

## **Overview**

You will have an understanding of the content of a typical nurse visit template. You will be instructed on methods of customization to ensure the templates reflect the workflow of the practice.

- 1. Click **Utilities** in the main menu.
- 2. Select **Manage Clinical Features**.
- 3. Select **Encounter Template Editor**. The template list displays.
- 4. Click the **plus** to expand System:Nursing Visits.

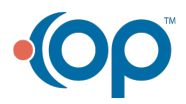

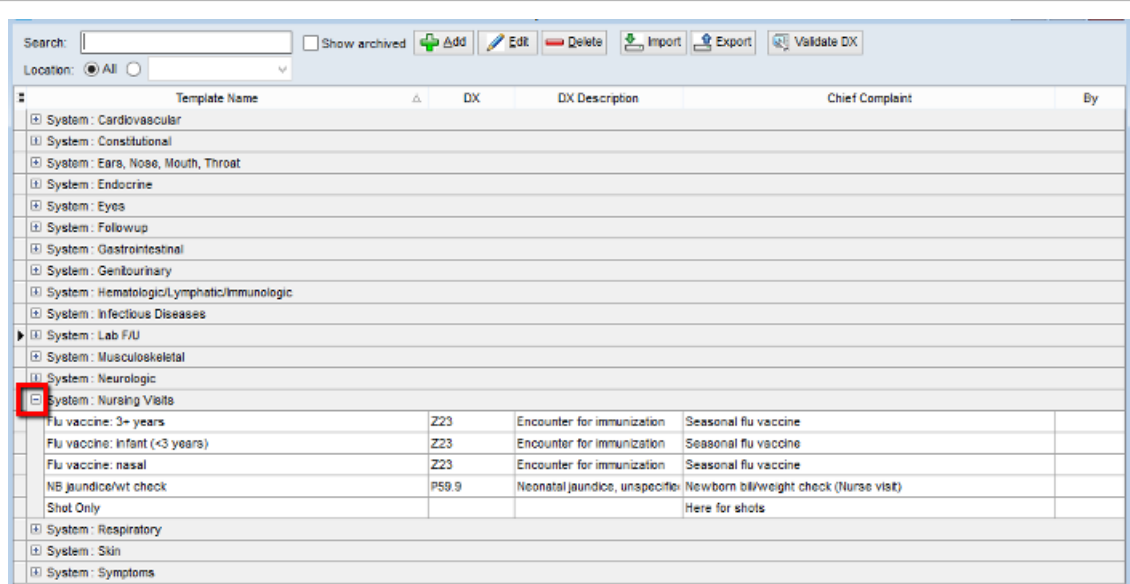

5. Double-click to open a template and click the **Edit** button **2**.

Office<br>Practicum

6. Review the template properties using the table definitions below.

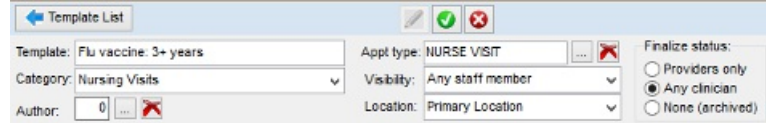

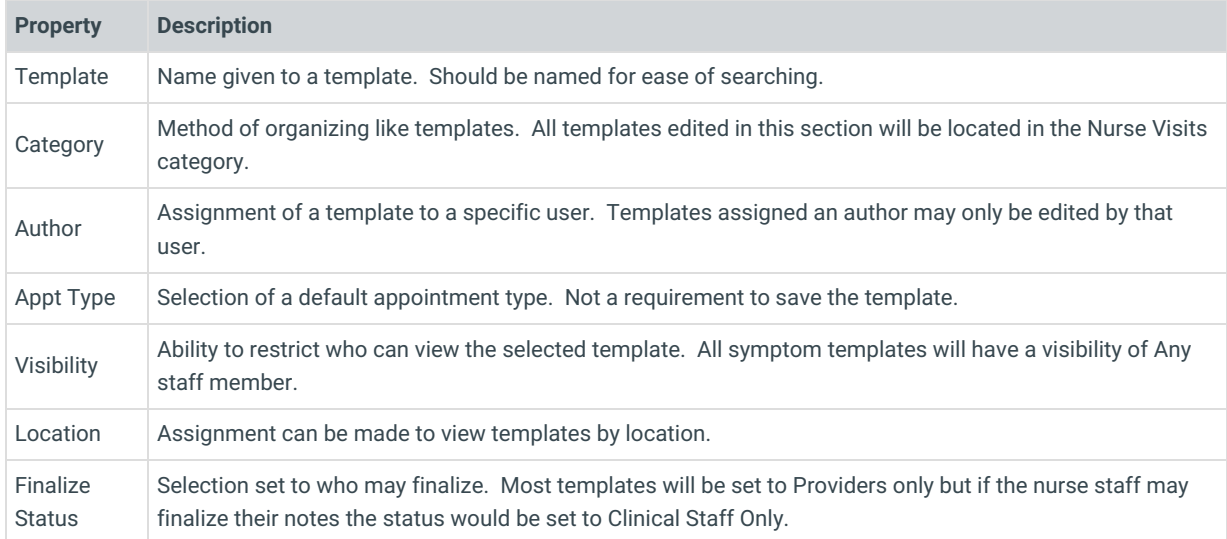

- 7. Click the **Encounter Note** tab if not already selected.
- 8. Review the CC field. Click into the text field to add or edit text of use the **Phrase Construction** button **to** to insert phrases.
- 9. Review the HPI field. Click into the text field to add or edit text or use the **Phrase Construction** button to insert phrases.
- 10. Review the fields of the Encounter Note tab.

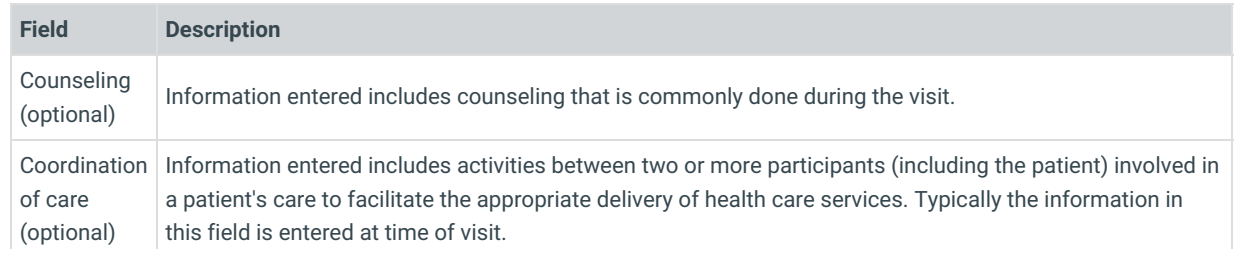

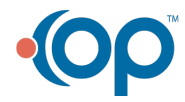

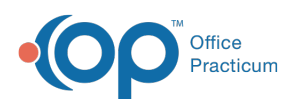

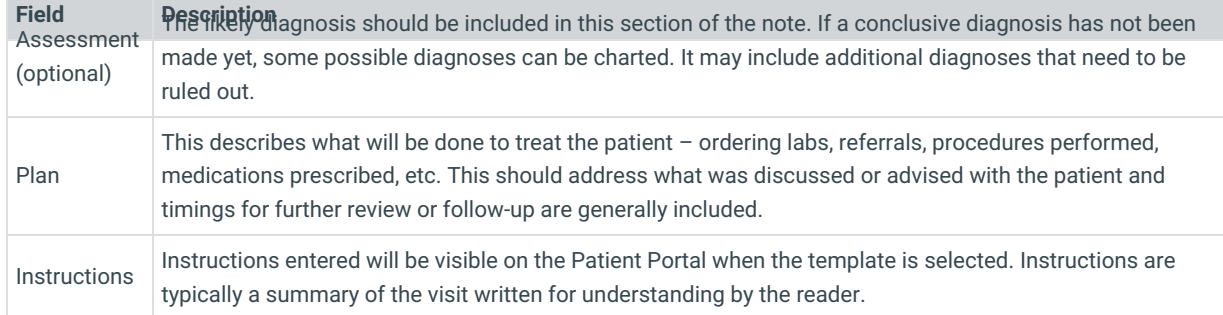

11. (Optional) Add a diagnosis code.

a. Click the **Add** button  $\begin{bmatrix} \mathbf{\cdot} \\ \mathbf{\cdot} \end{bmatrix}$ .

**Note**: Click the **Prim?** checkbox when the diagnosis code involves laterality, severity, etc., you can add multiple Primary Ø Diagnosis codes that will create a pop-up when the template is applied to select the most specific code for that visit.

- b. Click into the ICD10 Description field and click the**Search** button. The ICD10 search window displays.
- c. Enter a description or code in the ICD10 Code/Description field and select the diagnosis code.
- d. Click into the SNOMED Description field, begin typing and click the**Search** button. Select the SNOMED code.
- e. Click the **Save** button.

12. Click the **Detailed ROS** tab. Set the ROS Questions/Symptoms using the table definitions below.

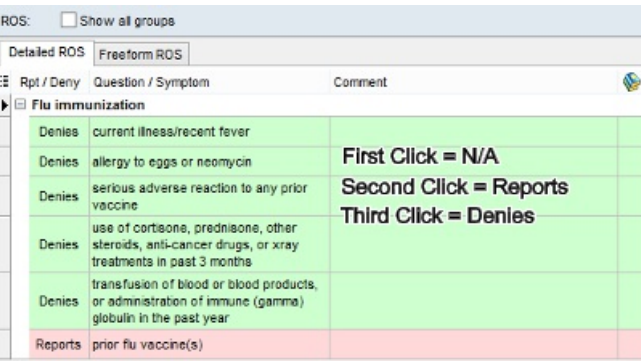

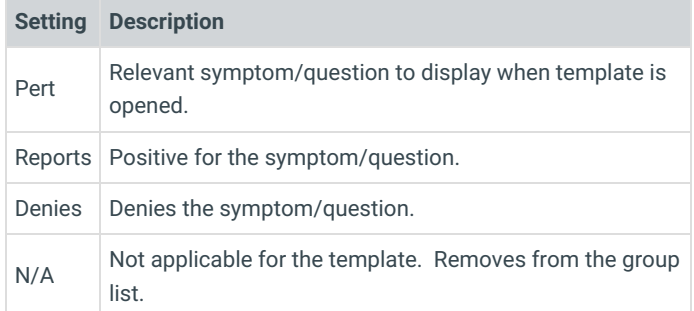

**Note**: Select the checkbox **Show all groups** to see other Review of System groups.

- 13. Click the **Orders/Workflow** Tab. Click**here** for detailed information on each tab in Orders/Workflow.
- 14. Click the **Procedures** tab. Click **here** for detailed information on completing the Procedures tab.
- 15. Click the **Save Changes to template** button .

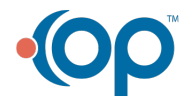